# Logging into your WLC Microsoft Office 365 Outlook Account

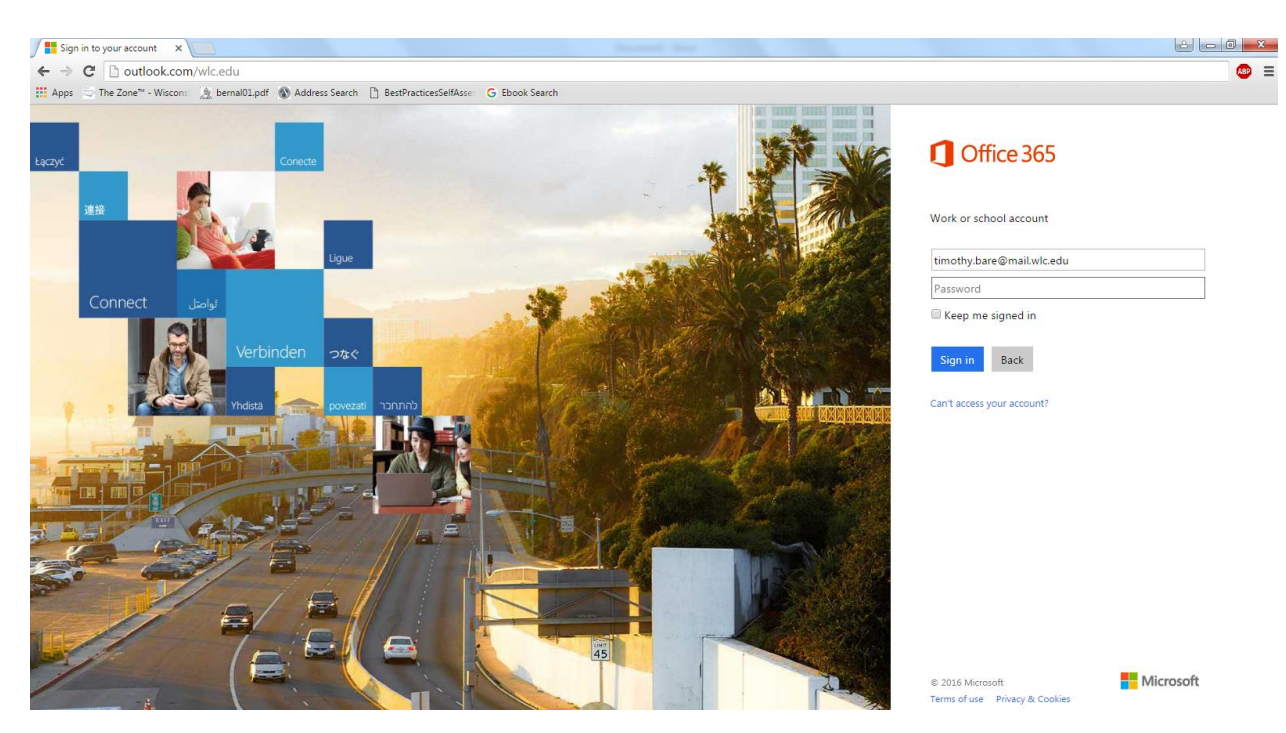

1) In the address bar of your preferred browser go to **www.outlook.com/wlc.edu** where you will see the following Microsoft Office 365 webpage:

\_\_\_\_\_\_\_\_\_\_\_\_\_\_\_\_\_\_\_\_\_\_\_\_\_\_\_\_\_\_\_\_\_\_\_\_\_\_\_\_\_\_\_\_\_\_\_\_\_\_\_\_\_\_\_\_\_\_\_\_\_\_\_\_\_\_\_\_\_\_\_\_\_\_\_\_\_\_\_\_\_\_\_\_\_

- 2) In the first text box, enter your WLC Email Address. The default pattern for a WLC email is: **firstname.lastname@mail.wlc.edu –** in the above example, timothy.bare@mail.wlc.edu is being used.
- 3) Enter your password into the second text box. The default password for all accounts is **\$12345678a** – this can be changed when logging into
- 4) Left-Click the **Sign in** button, and you will be logged into your account.

# Deleting Emails from your WLC Microsoft Office 365 Outlook Account

### **To delete an individual email:**

- 1) Hover your cursor over the email in your Inbox you would like to delete.
- 2) Locate and Left-Click on the **Trash Bin** icon in the upper right hand side of the email box.

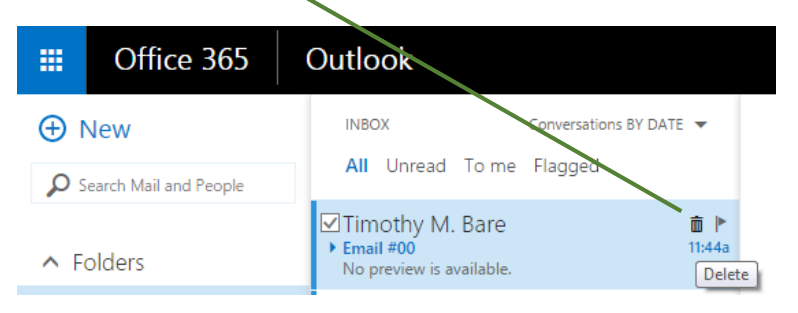

3) Alternatively, you can Left-Click on the **Ellipsis** located on the right hand side of an email.

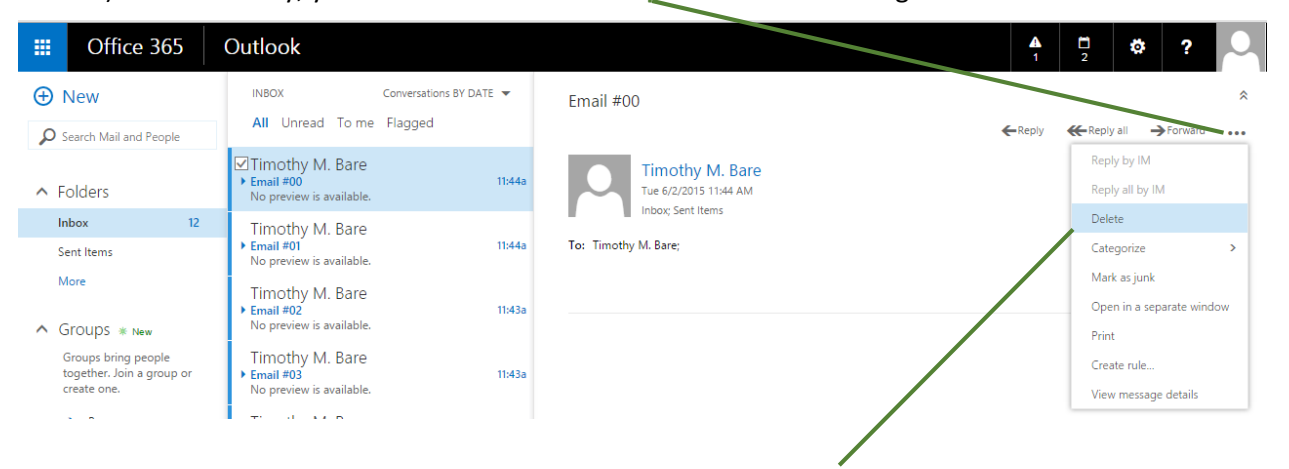

This will bring up a drop-down menu with the option to **delete** the email currently being viewed.

#### **To delete multiple emails:**

- 1) Hover the cursor over the email in your Inbox you would like to delete.
- 2) Left-Click on the **Check Box** located in the upper left hand corner.
- 3) Repeat these two steps, *selecting* the **Check Box** of every email in the Inbox you wish to delete.

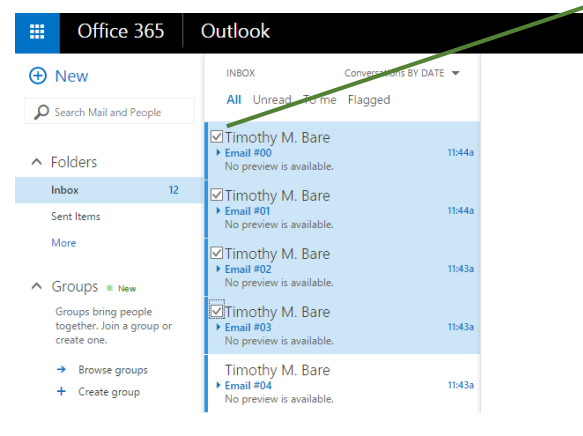

Note: This can be achieved by holding down *Ctrl* and then *Left-Clicking* on each individual email you wish to delete. Also, if you are deleting emails that are all listed in a row within your Inbox, hold down *Shift* on your keyboard and *Left-Clicking* on the FIRST and LAST email in the list. For example, by *Shift+Left-Clicking* Email #00 and then Email #03, the same result is achieved.

Upon selecting multiple emails, the email viewport will then display the following: *Left-Click* on the button labeled **Delete**

to move your emails into your Trash Bin.

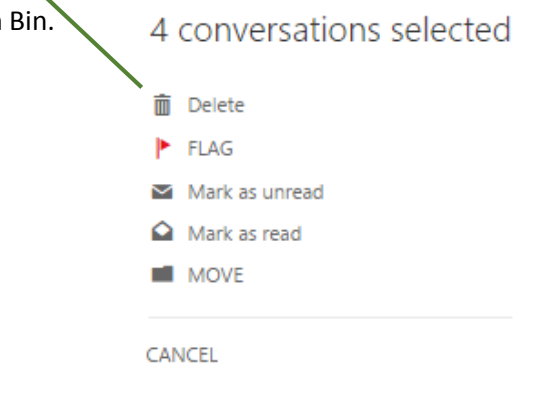

### **To empty your entire inbox:**

1) Hover your cursor over the **Inbox Folder** in the leftmost navigation pane and *Right-Click.*

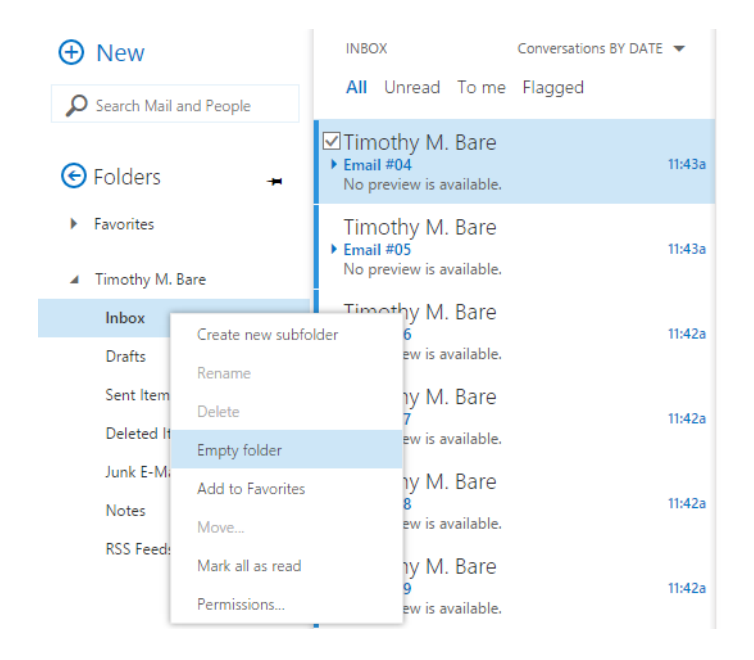

2) From the Dropdown Menu, Left-Click on **Empty Folder**. The following box will pop-up:

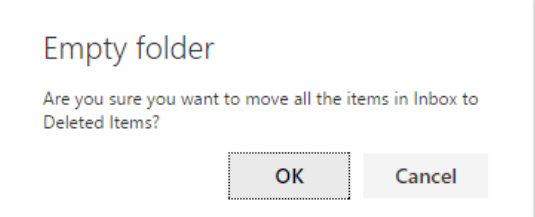

3) *Left-Click* the **OK Button** to empty your entire Inbox to the **Deleted Items Folder**. The same process can then be repeated with the **Deleted Items Folder** to permanently delete the emails from your account. Permanently deleting emails is typically unnecessary, and being able to access older emails can prove useful.